## **Konfiguration für den X431BT\* (Bildschirm mit Auflösung von 1920 x 480) (1/3)**

\* 43,1 Zoll LCD-Bildschirm

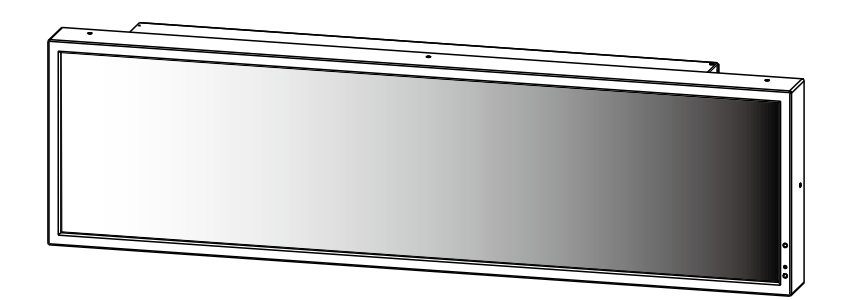

#### 1. Konfigurieren des Media Players (SB-L008KU)

- Folgen Sie den Anweisungen im Handbuch des SB-L008KU und setzen Sie den SB-L008KU auf den Bildschirm (X431BT).
- Schalten Sie das Gerät ein und stellen Sie das Seitenverhältnis des Bildschirms mit der Fernbedienung auf [NORMAL]. Hinweis 1
- Folgen Sie dem Abschnitt [Einstellungen] im Benutzerhandbuch des SB-L008KU und öffnen Sie das Bildschirmanzeigemenü des Media Players mit der Taste [OPTION] der Fernbedienung des Bildschirms. Hinweis 2

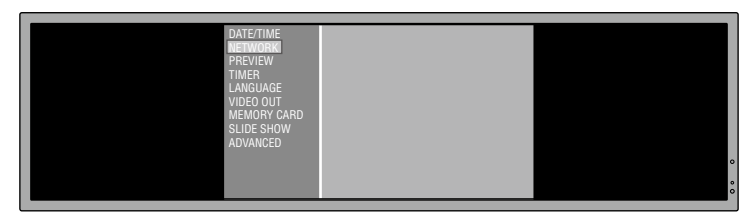

- Folgen Sie im Abschnitt [Einstellungen] im Benutzerhandbuch des SB-L008KU den Abschnitten [Einstellung des Media Players] und [Bildschirmeinstellung]. Stellen Sie die Einstellung [VIDEO OUT] des Media Players auf [DVI1920×1080@60].
- Nachdem Sie das Bildschirmanzeigemenü geschlossen haben, stellen Sie das Seitenverhältnis mit der Fernbedienung des Bildschirms auf [TRIM]. Hinweis 1

### 2. Einstellen des Seitenverhältnisses des Bildschirms (X431BT)

Stellen Sie in der Regel das Seitenverhältnis mit der Fernbedienung des Bildschirms auf [TRIM]. Wenn Sie das Bildschirmanzeigemenü des Media Players öffnen, ändern Sie vorübergehend das Seitenverhältnis mit der Fernbedienung auf [NORMAL]. Nachdem Sie das Bildschirmanzeigemenü geschlossen haben, ändern Sie die Einstellung wieder zu [TRIM]. Hinweis 1, 3

- Hinweis 1: Wählen Sie das Seitenverhältnis mit Hilfe der Taste für das Seitenverhältnis [ASPECT] auf der Fernbedienung des Bildschirms. Nachdem Sie die Taste [ASPECT] gedrückt haben, wird der Status rechts oben im Fenster angezeigt.
- Hinweis 2: Das Seitenverhältnis muss auf [NORMAL] gestellt werden, um das Bildschirmanzeigemenü des Media Players korrekt anzuzeigen.
- Hinweis 3: Das Seitenverhältnis muss auf TRIM gestellt werden, um die Programmanzeige (inklusive der Vorschau) des Media Players korrekt anzuzeigen. Die untere Hälfte des Fensters ist in diesem Fall schwarz.

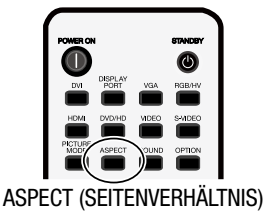

#### 3. Vorbereiten des 1920 x 480 Layouts mit der Autorensoftware

Bei der Erstellung von Programmen mit der Autorensoftware ist es notwendig, die Layout-Auflösung auf 1920 x 480 zu ändern. Weitere Informationen zu diesem Vorgang finden Sie auf der nächsten Seite.

# **Konfiguration für den X431BT\* (Bildschirm mit Auflösung von 1920 x 480) (2/3)**

#### Erstellen eines 1920 x 480 Layouts mit der Autorensoftware (Ergänzung zu Teil (3) auf der vorherigen Seite)

Klicken Sie im Hauptfenster auf [Layout settings] -> [Layout] und wählen Sie dann das zu verwendende Layout aus.

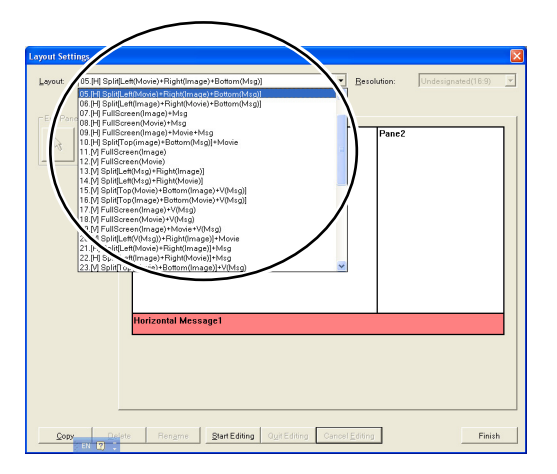

Klicken Sie auf [Start Editing] -> [Resolution] und wählen Sie dann [1920×480] oder [Undesignated (4:1)].

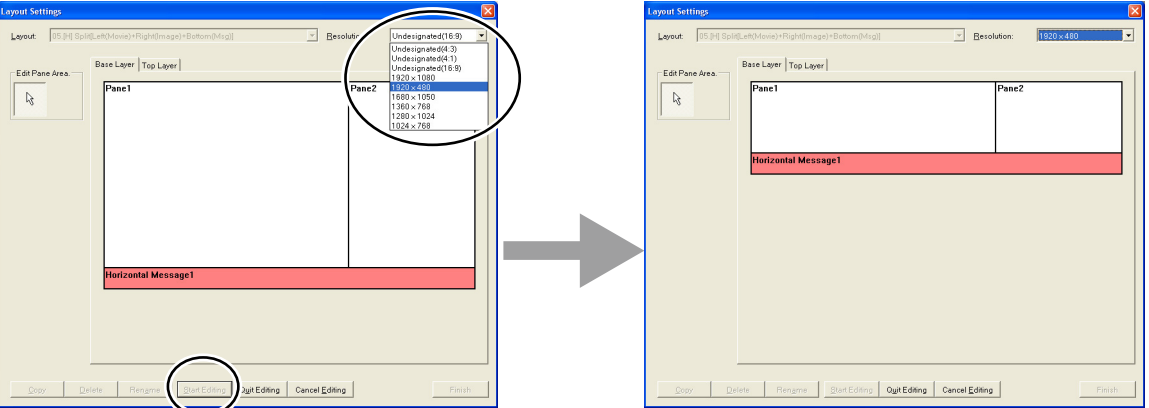

Klicken Sie nach dem entsprechenden Bearbeiten des Layouts auf die Taste [Quit Editing]. Klicken Sie im folgenden Dialogfenster auf [Overwrite] oder [Add].

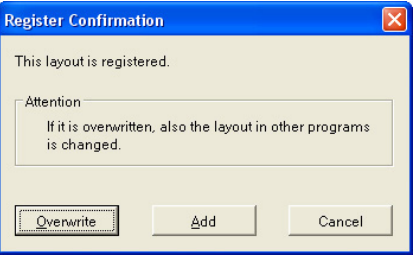

Klicken Sie auf [Finish], um die Layout-Einstellungen zu bestätigen und das Programm zu registrieren.

## **Konfiguration für den X431BT\* (Bildschirm mit Auflösung von 1920 x 480) (3/3)**

### Fehlerbehebung

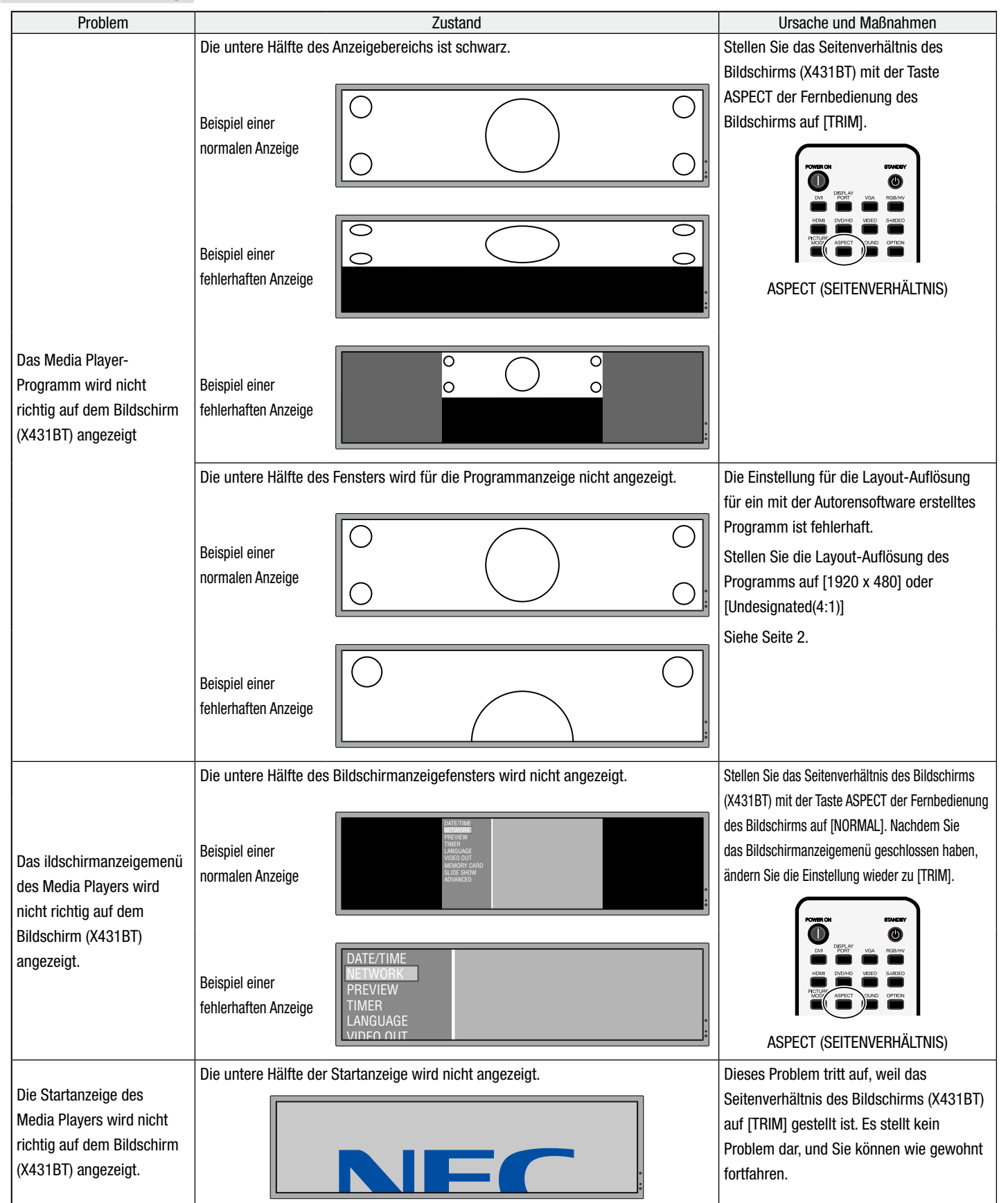